## Визуализация графических зависимостей

В организации рабочего места любого специалиста, работающего с цифровыми данными (экономиста, социолога, математика, физика, строителя и т.п.) крайне важен набор ПО для их обработки. Стандартные офисные программы не всегда стопроцентно справляются с этой задачей. Наиболее популярным программным обеспечением, используемым в настоящее время, остаются: Mathcad (целая система, которая не просто может отображать цифровые данные, но и производить необходимые вычисления), Origin (создание двухмерной, трёхмерной научной графики, статистические и аппроксимирующие вычисления), Grapher (аналогично), GnuPlot (бесплатный консольный редактор), Advanced Grapher. Одним из бесплатных редакторов является **SciDAVis** — свободное бесплатное программное обеспечение для анализа научных данных, их визуализации и подготовки к печати, распространяемое под лицензией GNU GPL. SciDAVis может строить различные типы 2D и 3D-графиков (линейные графики, точечные графики, трёхмерные гистограммы, объёмные круговые гистограммы, трёхмерные поверхности) на основе данных, импортированных из ASCII файлов, введённых вручную или вычисленных по формулам. Данные содержатся в отдельных таблицах (англ. spreadsheets), содержащих данные в столбцах (значения по осям Х и Y при построении 2D-графиков) или в виде матриц (при построении ЗD-графиков). Таблицы, графики и сопутствующие примечания собираются в проекты.

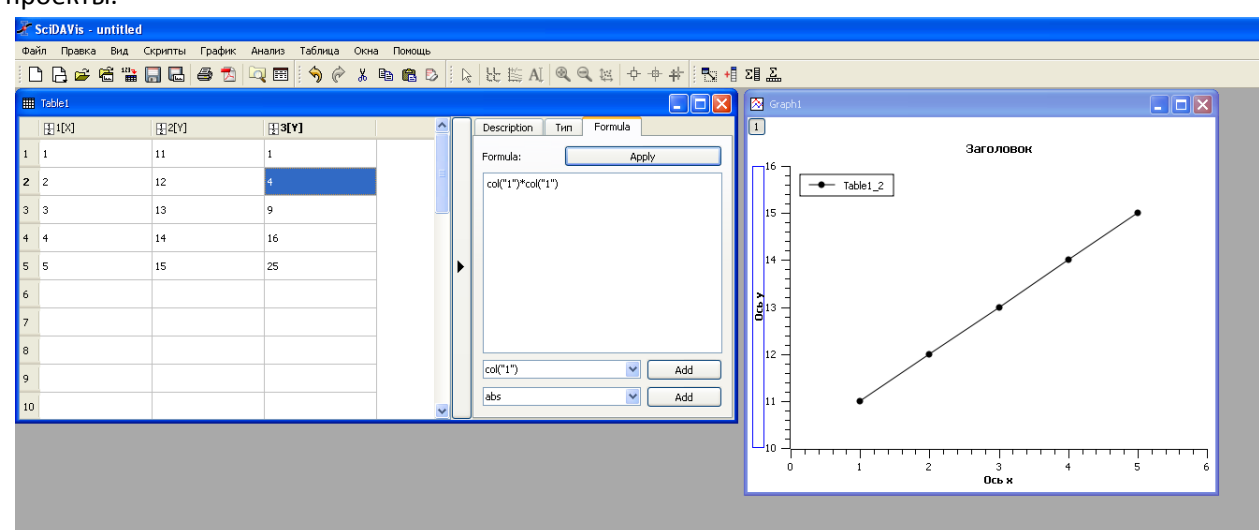

- 1. Сначала данные вносятся в таблицу, потом принимается решение о том, для каких столбцов строить графики. Данные в таблицу можно вносить вручную (прямым набором), вычислять с помощью формул (вкладка Formuls-на свободном поле построить формулу для столбца (можно использовать кнопки Add для выбора столбцов, составляющих формулу или функций) или можно считать данные из файла (удобно текстового).
- 2. Для построения графика надо выделить соответствующие столбцы в таблице и выбрать нужный пункт в меню график. Далее график можно форматировать в пункте меню Формат, который появляется при переключении на окно графика. Добавление дополнительного столбца - кнопка + или Таблица-Добавить колонку. Если необходимо изобразить две кривые на одном графике, то необходимо выбрать пункт меню График-Добавить/удалить кривую, в диалоговом окне добавить нужный столбец нужной таблицы и нажать ОК. Для построения дополнительной линии (х=0 или у=0) надо использовать окно настроек Формат-Сетка.
- 3. Для ввода цифровых данных из текстового файла выбираем пункт меню Файл-Импорт ASCII, в появившемся диалоговом окне выбираем файл, если у него нет заголовка, снимаем флажок «В первой строке наименование столбцов», выбираем десятичный разделитель, использованный в файле (в нашем примере – запятая). При необходимости, после экспорта возможно переконвертировать данные из текстового формата в числовой.